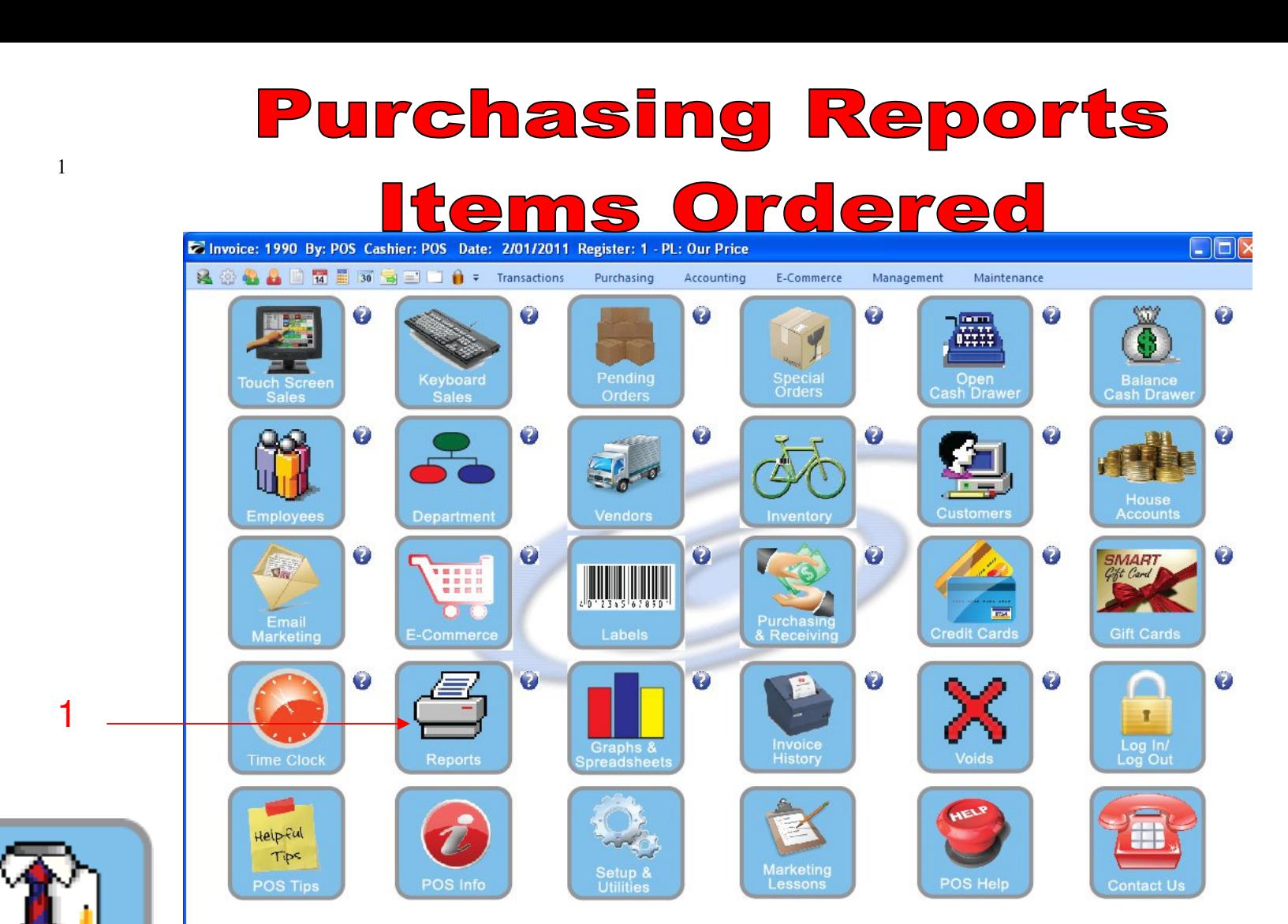

IN MANAGER MODE: Go to Reports

1. Select Reports Button

Manager Mode

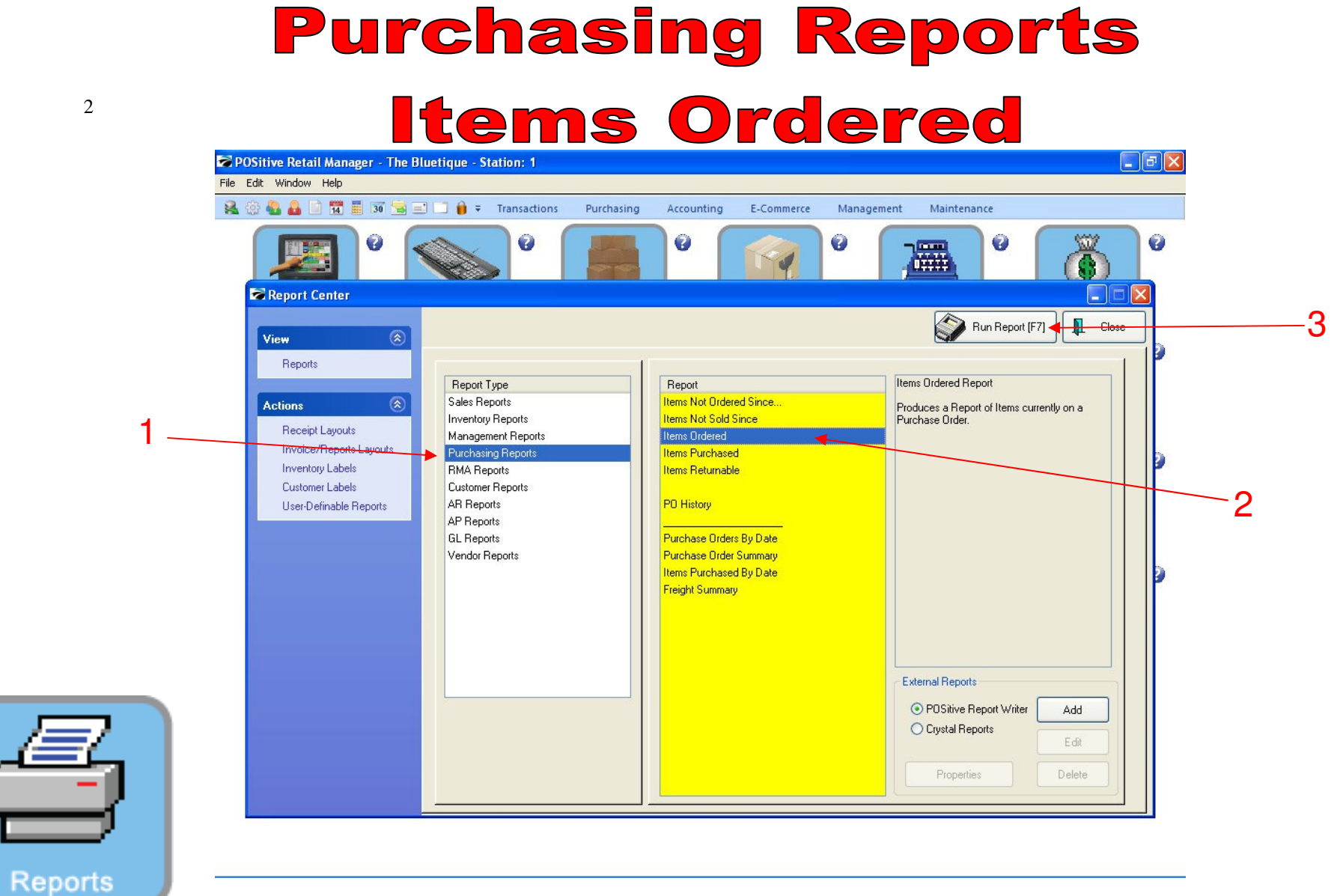

## REPORT CENTER:

- 1. Under Report Type, Select Purchasing Reports 2. Under Report, Select Items Ordered 3. Select Run Report (F7)
- 
- 

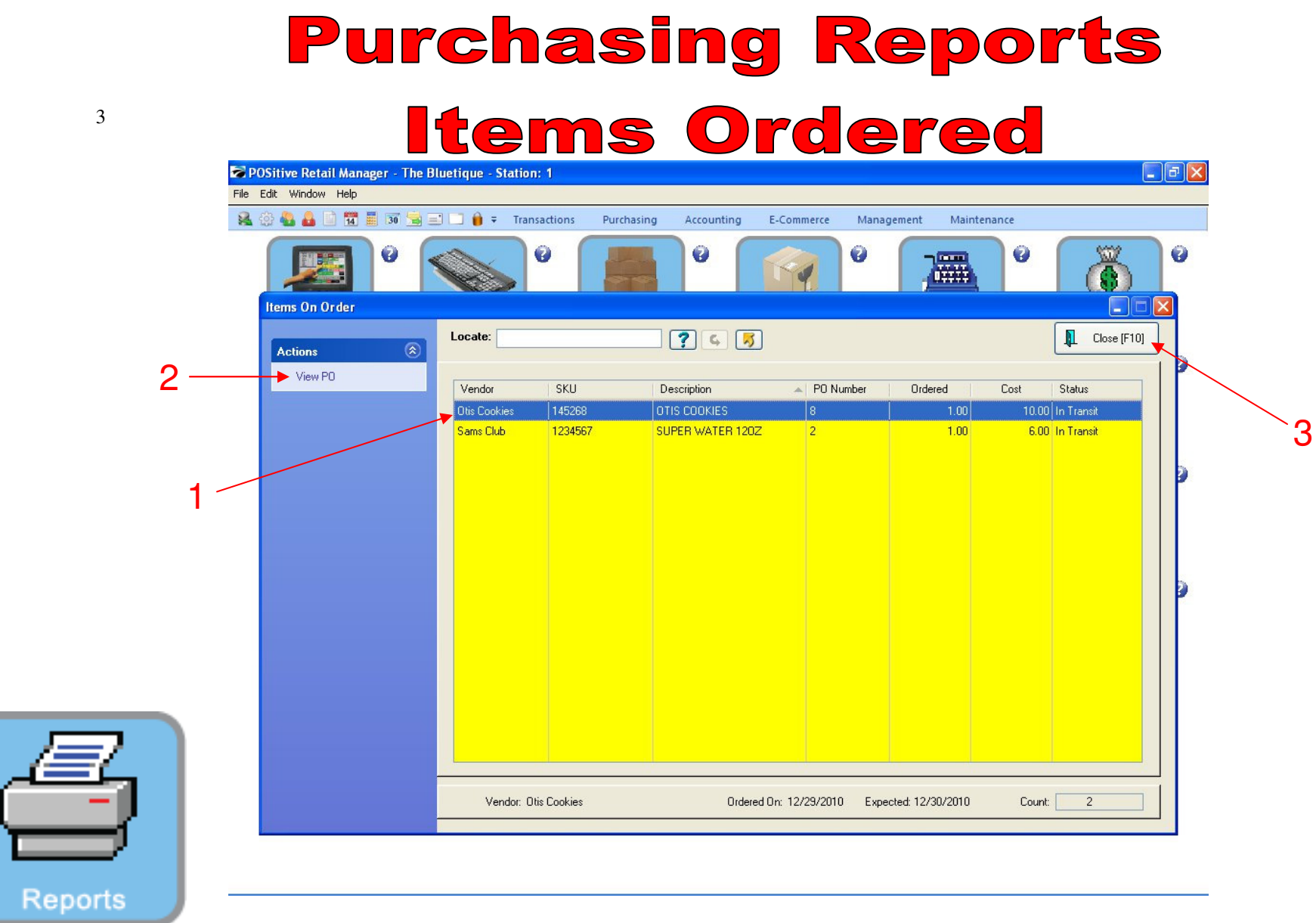

## REPORT CENTER:

- 1. Highlight an item on order
- 2. View & Receive a PO for an item on order
- 3. Select Close (F10) if not receiving the item